# START GUIDE **BALANCE PLATE**

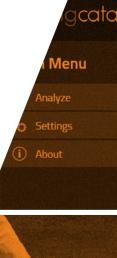

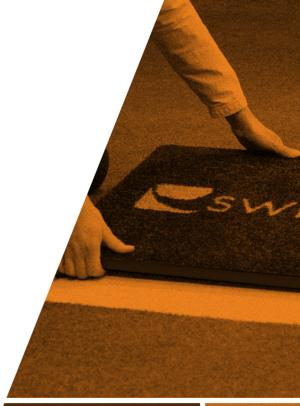

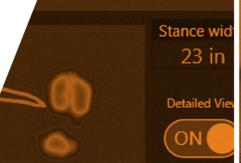

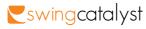

# CONTENTS

| Part 1: Install on computer       |    |
|-----------------------------------|----|
| Install drivers                   | 4  |
|                                   |    |
| Part 2: Balance Plate positioning |    |
| Indoor installation               |    |
| Next to artificial turf           |    |
| Recessed in artificial turf       | 10 |
| Balance Plate specifications      | 1  |
| Connect the Balance Plate         | 14 |
|                                   |    |
| Part 3: In software               |    |
| Hardware settings                 | 1  |
| Start new session                 | 1  |
| Troubleshooting                   | 1  |
| -                                 |    |
| Checklist                         | 18 |

Start Guide Balance Plate 2017 2006-2017 © Initial Force AS Swing Catalyst®

#### INSTALL DRIVERS

- 1 Download the Swing Catalyst software. If you haven't received the download instructions via email already please go to www.swingcatalyst.com/downloads
- Install the Swing Catalyst software, and copy/paste your license key when prompted. You should have received your license key via email. If not, please contact support@swingcatalyst.com
- Install the driver for the Balance Plate. First locate the Balance Plate drivers on your hard drive and follow the install instructions. Balance Plate Version 2 (64x32) drivers may also be downloaded from

#### www.swingcatalyst.com/drivers

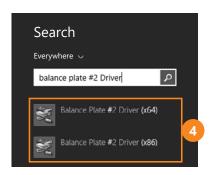

Balance Plate drivers on Windows 8/10:

Press the Windows button Search for balance plate #2 Driver

For 64-bit Windows, run "Balance Plate #2 Driver (x64)" For 32-bit Windows, run "Balance Plate #2 Driver (x86)"

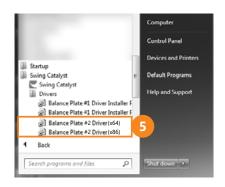

Balance Plate drivers on Windows 7:

Click on Windows Start Menu -> Swing Catalyst -> Drivers folder:

For 64-bit Windows, run "Balance Plate #2 Driver (x64)" For 32-bit Windows, run "Balance Plate #2 Driver (x86)"

4 Part 1 Install on computer Part 1 Install on computer 5

#### INDOOR INSTALLATION

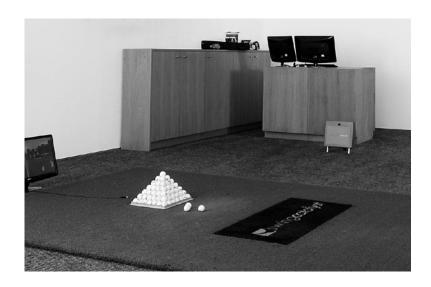

When installing a Balance Plate in an indoor studio or in a garage bay, there are two choices:

- Next to artificial turf:

  If you plan to use the Balance Plate at various locations we suggest you place it next to artificial turf.
- Recessed in artificial turf:

  If you are installing the plate in a more permanent location it is recommended that the Balance Plate is recessed, so that it is level with the artificial turf.

The following part will guide you through the process of installing the Balance Plate.

#### NEXT TO ARTIFICIAL TURF

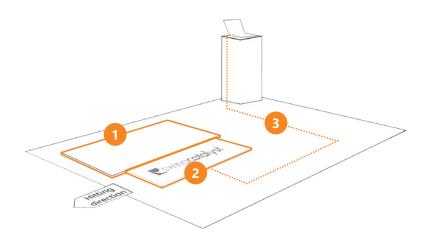

For a portable setup, we suggest you place the Balance Plate on a solid, level surface next to the artificial turf.

Make sure the Balance Plate does not move by placing it on a rubber mat or similar.

See the illustrations on the next two pages for step-by-step instructions.

- 1 Artificial turf mat
- 2 Balance Plate
- 3 USB cord

#### **Recommended turf thickness:**

35 mm / 1.38 inches

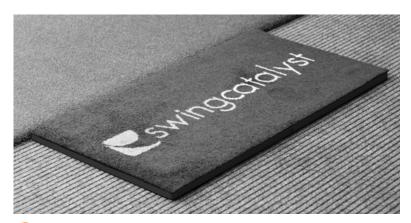

1) Place the Balance Plate next to a mat of artificial turf.

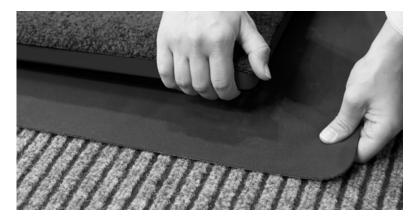

Optionally, build up with a friction mat for the Balance Plate to become flush with the artificial turf.

Make sure the Balance Plate does not move when performing golf swings.

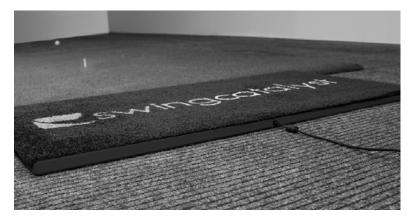

The USB cable output should be on the heel side for both right and left handed golfers. Connect the USB to the computer.

Note: It is important that the USB cable is free of any obstruction or movement to avoid damage to the unit.

9

# RECESSED IN ARTIFICIAL TURF

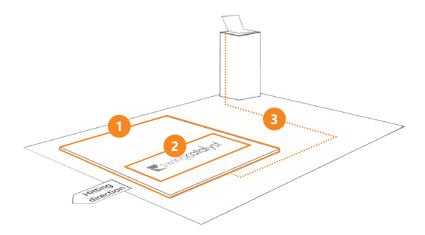

For a more permanent installation, we recommend building the Balance Plate into a mat of artificial turf.

See the illustrations on the next two pages for step-by-step instructions.

- 1 Artificial turf mat
- 2 Balance Plate
- USB cord

#### **Recommended turf thickness:**

35 mm / 1.38 inches

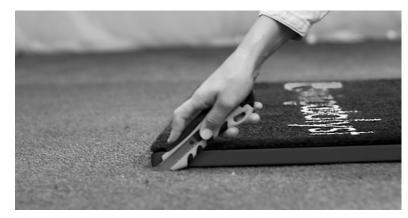

1 Cut a hole in the turf matching the Balance Plate dimensions (see page 13) so it becomes a tight fit.

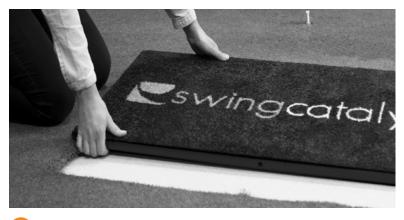

Place the Balance Plate in the hole and make sure the plate is held firmly in place.

Optionally, build up with a friction mat for the Balance Plate to become flush with the artificial turf.

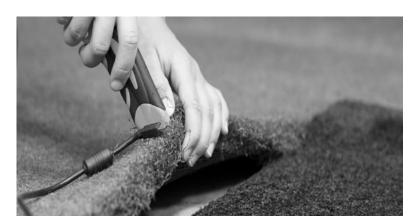

3 Cut an incision under the mat to make room for the USB cable. The USB cable should come out on the heel side for right handed golfers, and be placed under the mat. Connect the USB to the computer.

Note: It is important that the USB cable is free of any obstruction or movement to avoid damage to the unit.

# **BALANCE PLATE SPECIFICATIONS**

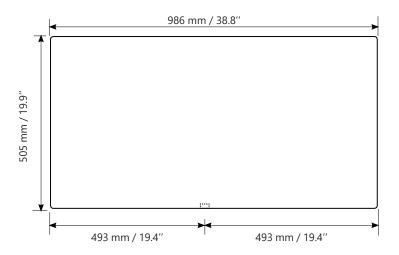

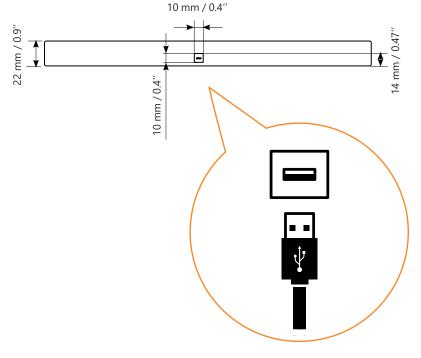

## CONNECT THE BALANCE PLATE

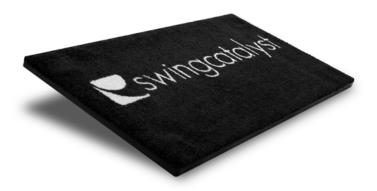

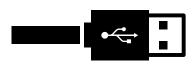

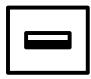

Connect the provided USB cable to the Balance Plate.

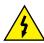

All electronics connected to the Balance Plate must have ground. The power grid should have adequate grounding.

## HARDWARE SETTINGS

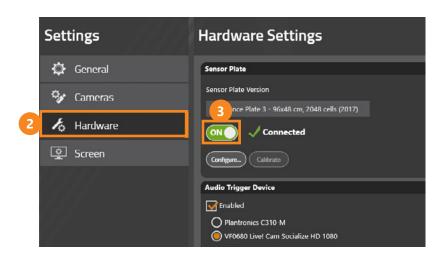

- Open the Swing Catalyst software.
- 2 In the main menu go to Settings and Hardware.
- Under the Sensor Plate tab, set the slider to ON.

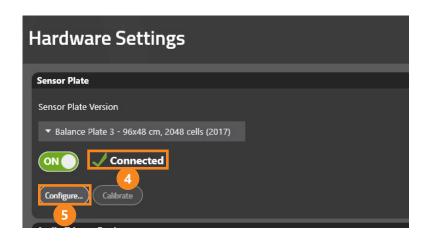

- Verify that the sensor plate is shown as connected.
- Click the "Configure..." button to open the configuration dialog. Select the "Stance Sensor" tab.

Verify that your computer is connected to the internet, click "Download and install" to install the calibration file. If not, click "Browse and Install" and select the calibration file that was provided when you purchased the Balance Plate.

Please note that installation may take a few seconds.

6 When installation is completed, click OK to close the two dialogs.

#### START NEW SESSION

Now it is time to verify that you receive data from the Balance Plate.

Select Swing Analysis in the Main Menu, set up a new golfer and click Start session. Select Capture in the Quick Start menu and step on the Balance Plate.

Important: You need to have a supported camera to be able to go in capture mode. Read more about our supported cameras on **www.swingcatalyst.com/help** 

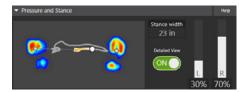

2 Make sure you see live pressure data in the Pressure and Stance data box. In the data box you should see your toes pointing upwards, while the white dot (CoP) should be moving to the right when you are leaning towards the right foot, and vice versa.

## TROUBLESHOOTING

Go to the Main Menu and select Hardware settings. Click the "Configure..." button in the Sensor Plate section to open the configuration dialog. Click the play icon and step on the plate.

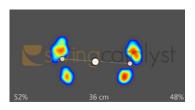

#### Correct

Your toes should now be pointing upwards, while the white dot (CoP) should be moving to the right when you are leaning towards the right foot, and vice versa.

16 Part 3 In software Part 3 In software 17

# **CHECKLIST**

## **SUPPORT**

Install the driver

Position the Balance Plate

Check electrical ground

Connect the Balance Plate with USB cabel to your PC

Enable the Balance Plate in the software

Verify the data.

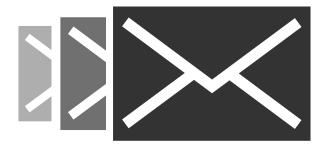

If you have any questions, please contact support: support@swingcatalyst.com

Information may also be found in our Help Center: www.swingcatalyst.com/help

Follow Swing Catalyst to receive the latest updates:

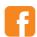

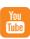

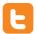

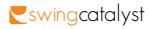